## **D-Link**

# Руководство по быстрой установке

**Это устройство может быть настроено с помощью любого web-браузера, например, Internet Explorer или Netscape Navigator.** 

**D-Link AirPremier™ Беспроводная точка доступа/мост**

**DWL-2700AP**

## **Прежде чем начать**

**Для настройки DWL-2700AP лучше всего использовать компьютер (с адаптером Ethernet), который подключен к коммутатору. На проводной стороне Ethernet DWL-2700AP IP-адрес по умолчанию равен 192.168.0.50, маска подсети 255.255.255.0 . Для настройки DWL-2700AP, компьютеру потребуется назначить статический IP-адрес, принадлежащий тому же диапазону адресов, что и IP-адрес DWL-2700AP . Если требуется помощь в настройке статического IP-адреса сетевого адаптера, обратитесь к руководству пользователя на CD-ROM.** 

## **Проверьте содержимое поставки**

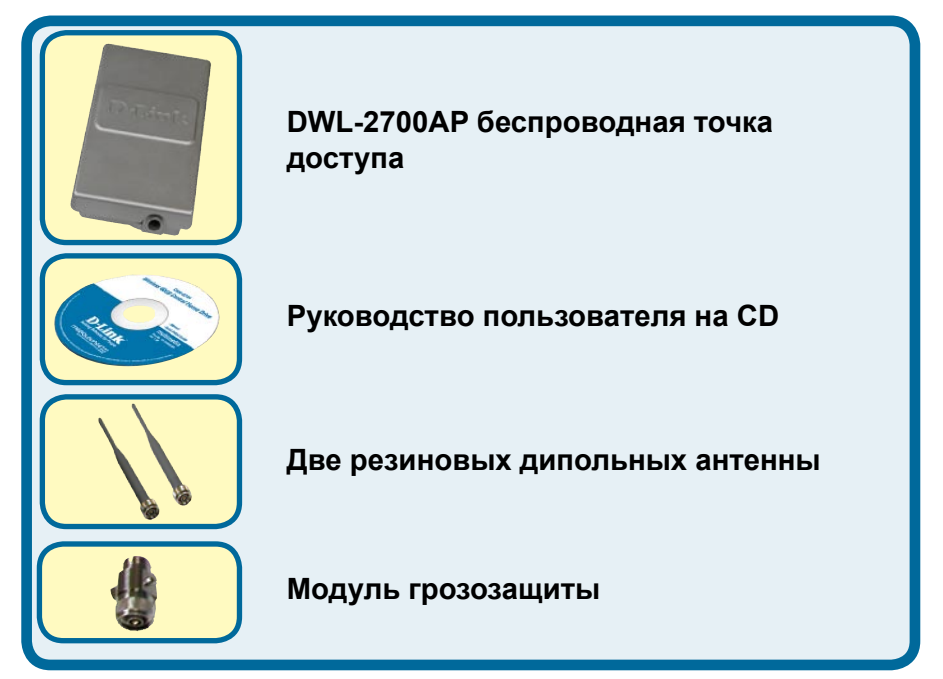

©2004 D-Link Systems, Inc. All rights reserved. Trademarks or registered trademarks are the property of their respective holders. Software and specifications subject to change without notice. DWL-2700AP. 02162004

# **Проверьте содержимое поставки (продолжение)**

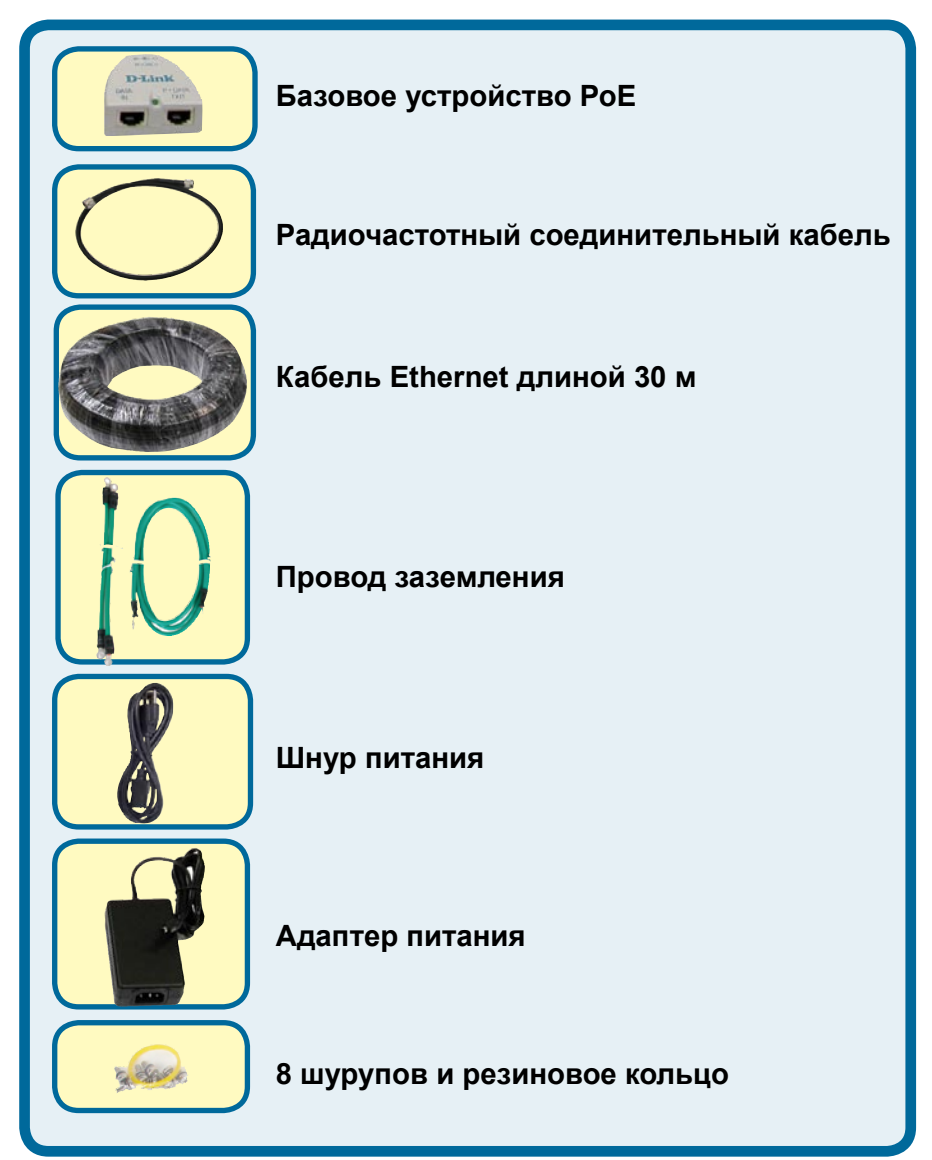

# **Проверьте содержимое поставки (продолжение)**

### **Вариант монтирования A**

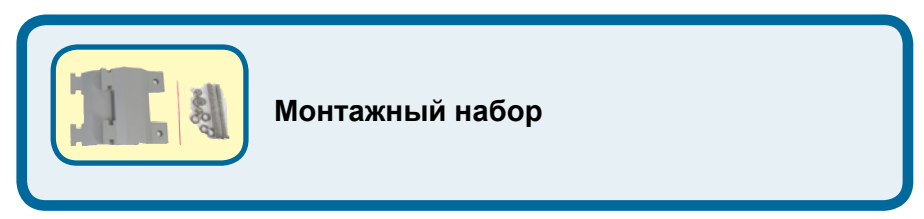

### **Вариант монтирования B**

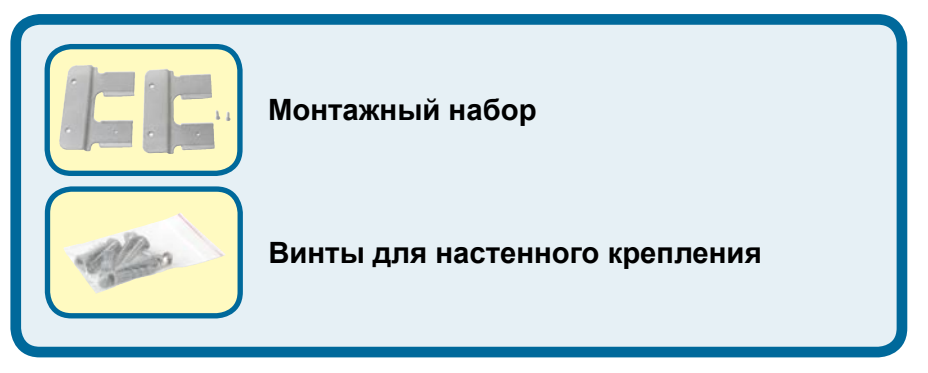

Если что-либо из перечисленного отсутствует, пожалуйста, обратитесь к вашему поставщику.

## **Важная информация**

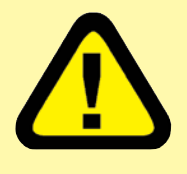

Это устройство должно устанавливаться ТОЛЬКО опытными установщиками, знакомыми с местными строительными нормами и правилами техники безопасности и их применением,

имеющими соответствующее разрешение. Отказ от выполнения этих требований может привести к потере гарантии на оборудование и к привлечению конечного пользователя или провайдера услуг к юридической и финансовой ответственности. D-Link и его поставщики или дистрибьюторы не несут ответственности за телесные повреждения, разрушения или нарушение правил эксплуатации, связанные с установкой внешних устройств или антенн.

*Система защитного заземления необходима*  для защиты внешних устройств от ударов *молнии и скопления статического напряжения. Непосредственное заземление мачтовой антенны, внешней точки доступа и модуля грозозащиты очень важно. При монтаже точки доступа и мачтовой антенны, необходимо подключить внешнюю точку доступа к той же самой системе заземления, к которой подключена настенная электрическая розетка. Система заземления должна соответствовать национальным правилам по установке электрооборудования и стандартам безопасности Вашей страны. Проконсультируйтесь с профессиональным электриком, если возникли сомнения в правильности установки системы заземления внешнего оборудования.* 

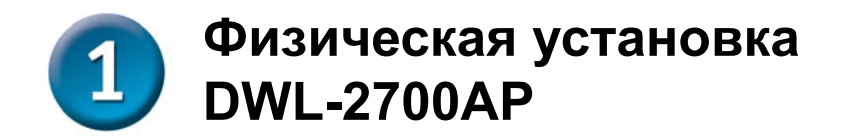

**Шаг 1: Подключите кабель Ethernet с водонепроницаемым кожухом к порту PoE и подсоедините провод заземления.**

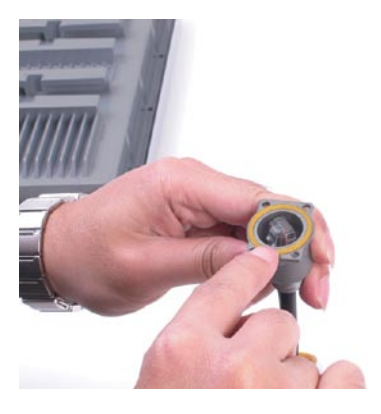

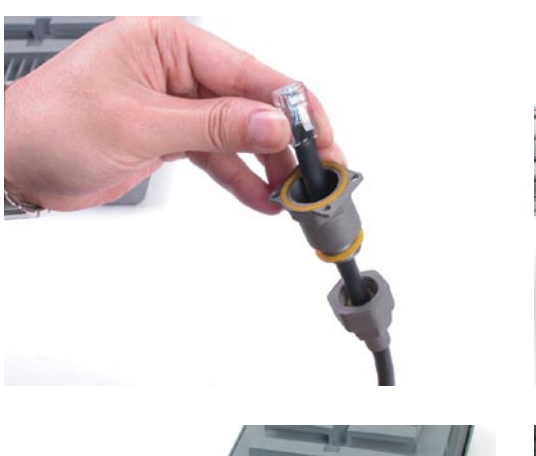

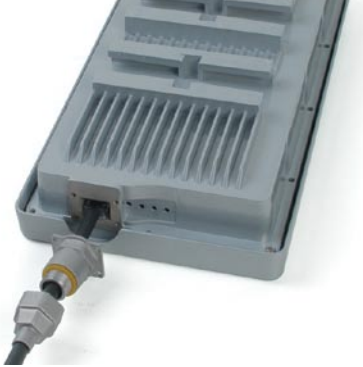

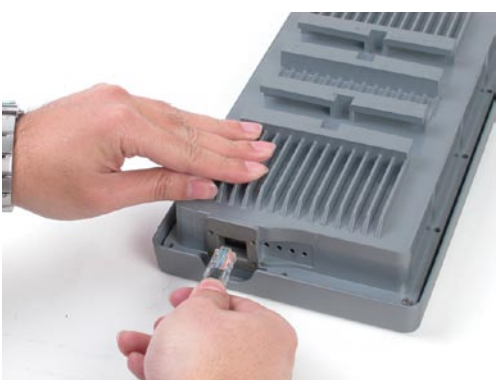

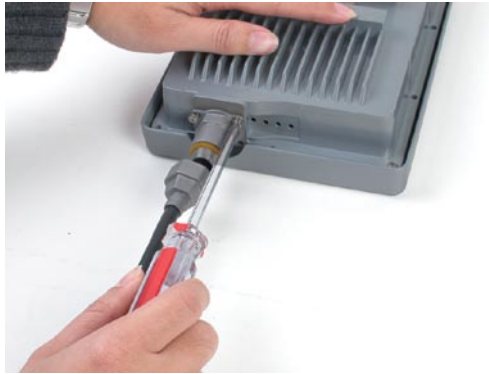

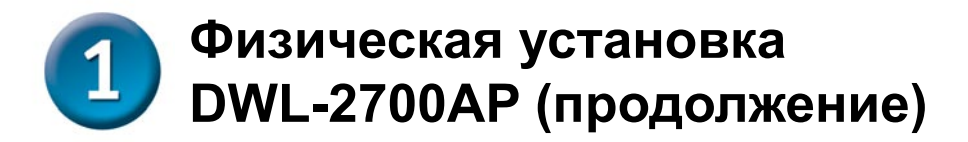

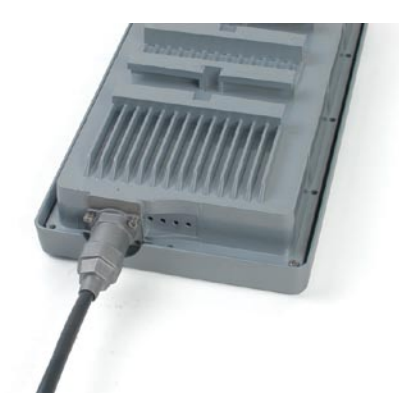

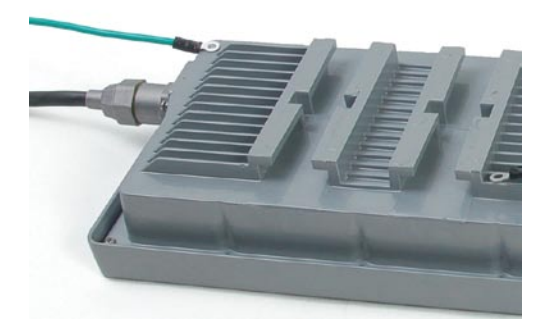

**Шаг 2: Установите две дипольные антенны в разъем для антенн и подсоедините провода заземления.** 

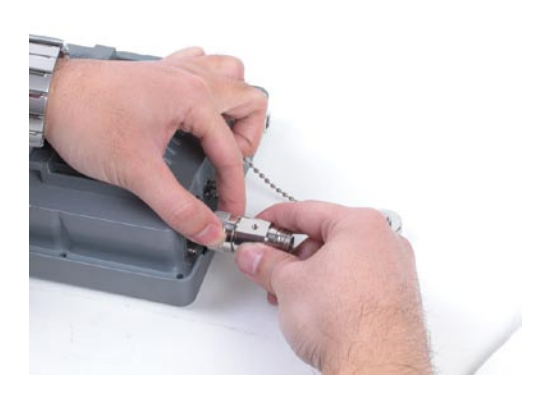

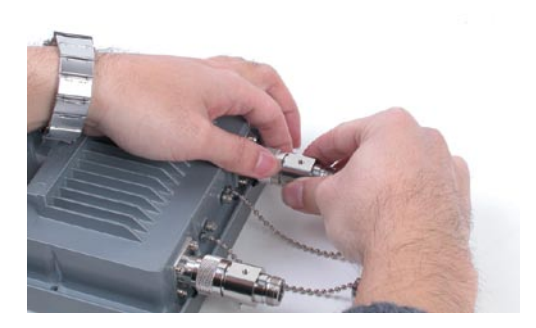

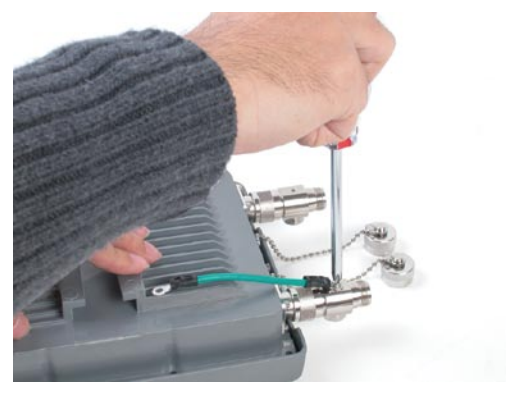

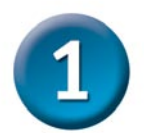

# **Физическая установка DWL-2700AP (продолжение)**

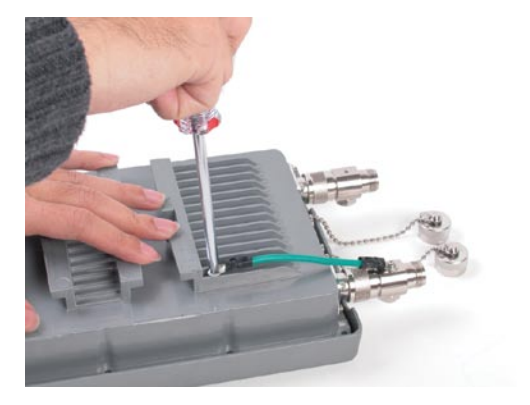

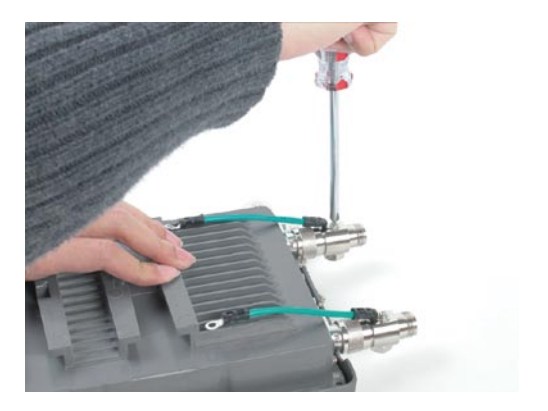

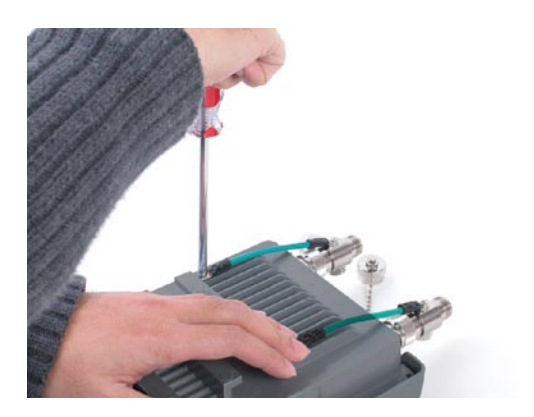

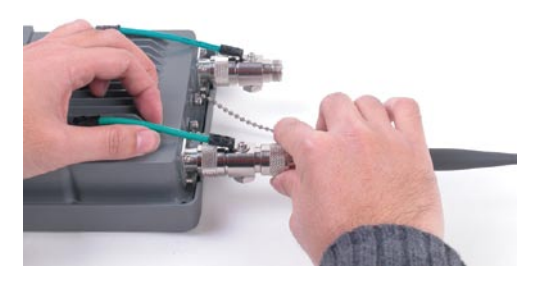

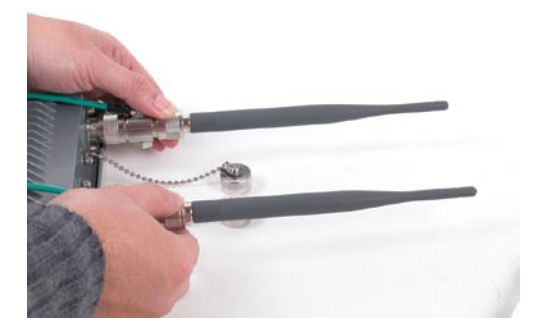

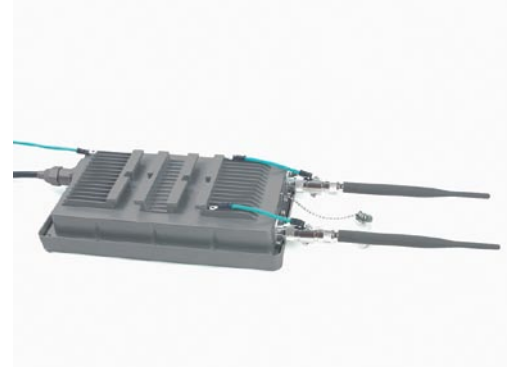

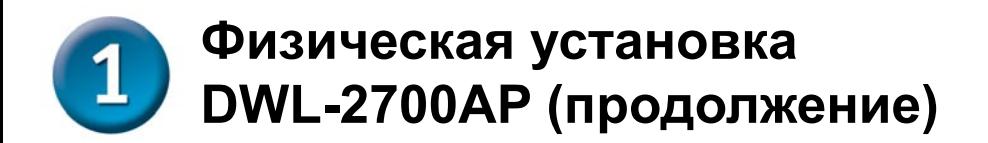

**Шаг 3: После завершения у с т а н о в к и п о р т а P o E и антенн, давайте установим монтажный набор.**

### **Вариант монтирования A**

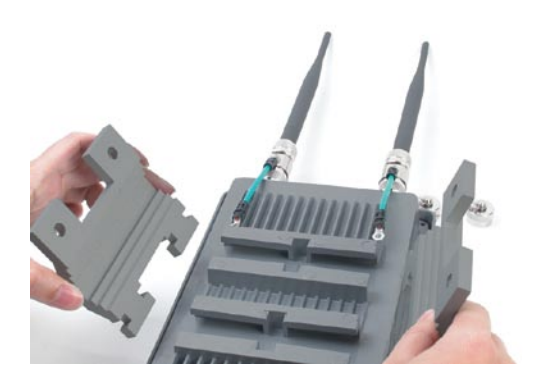

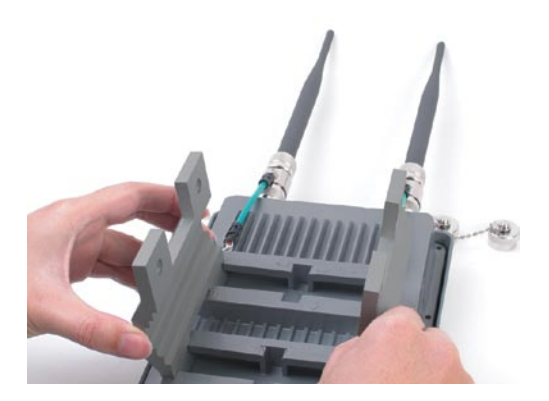

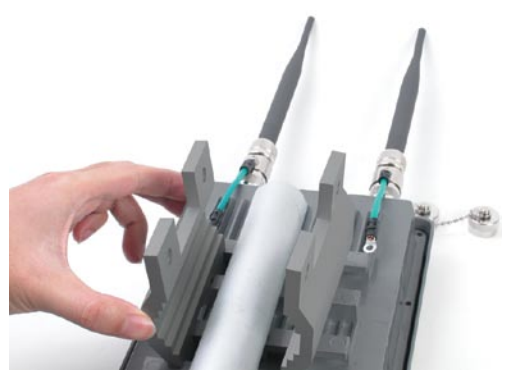

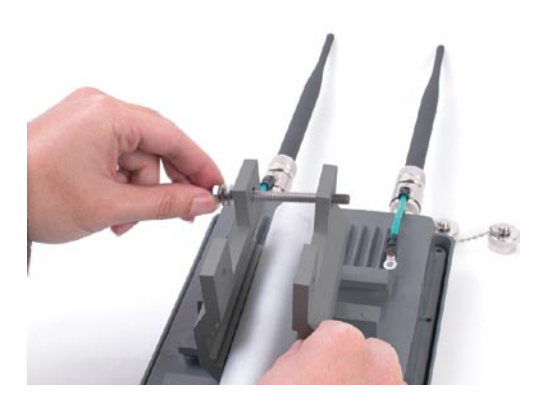

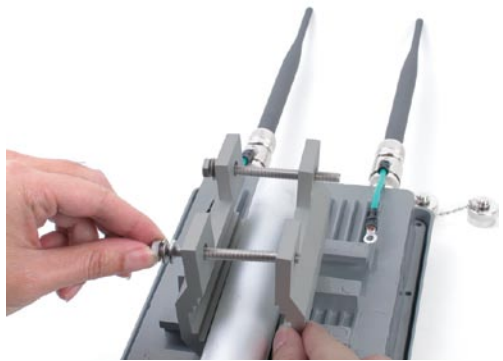

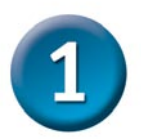

# **Физическая установка DWL-2700AP (продолжение)**

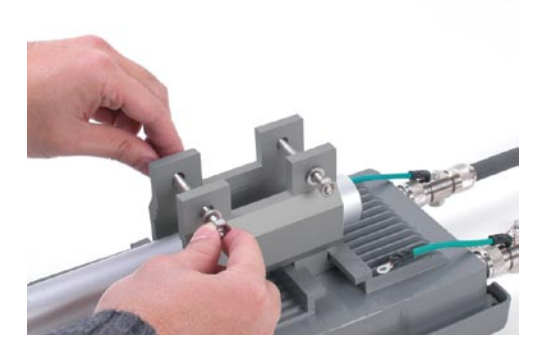

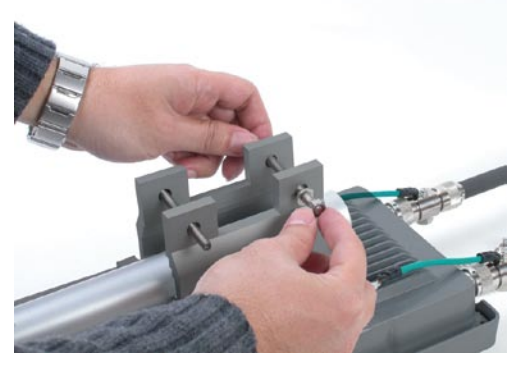

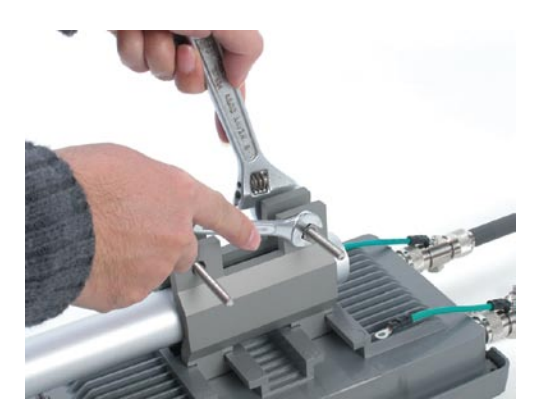

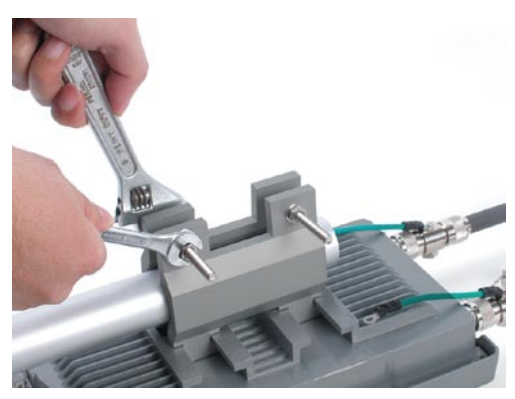

Полностью смонтированная по варианту A DWL-2700AP должна выглядеть примерно так

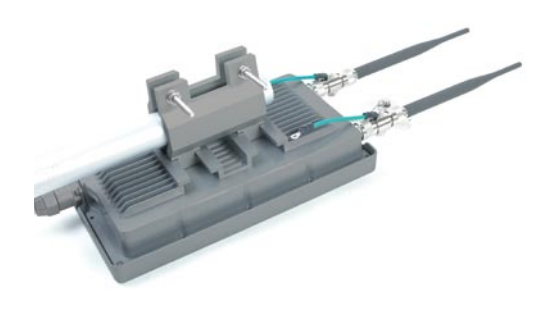

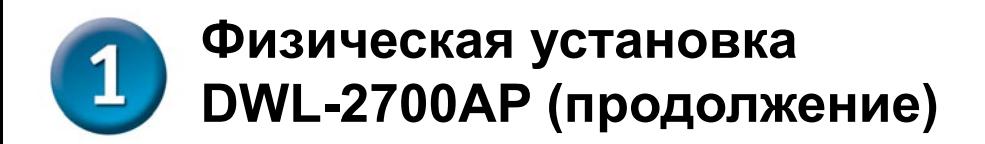

#### **Вариант монтирования B**

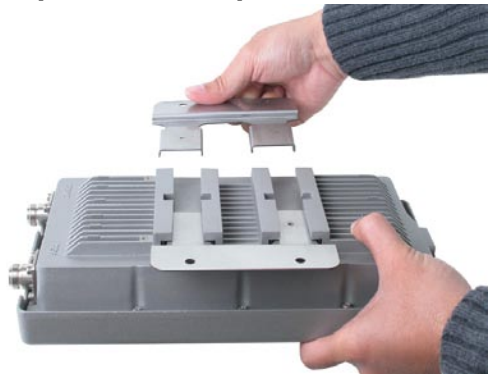

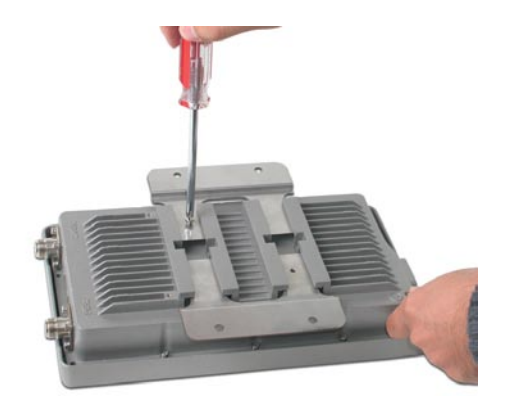

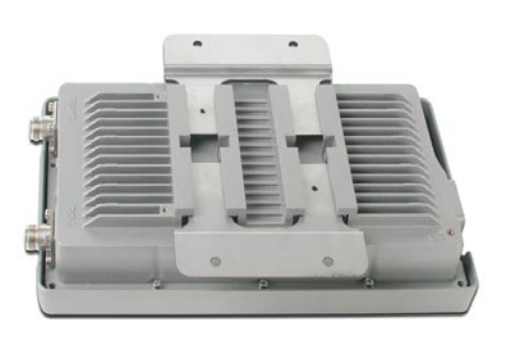

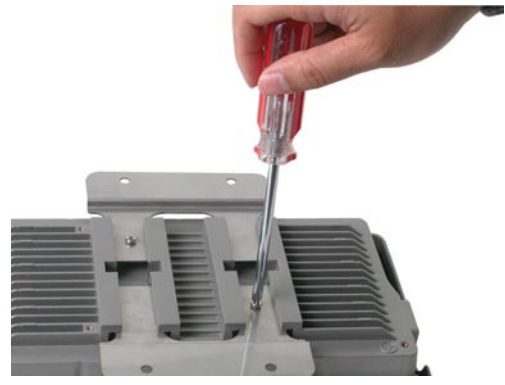

Полностью смонтированная по варианту B DWL-2700AP должна выглядеть примерно так

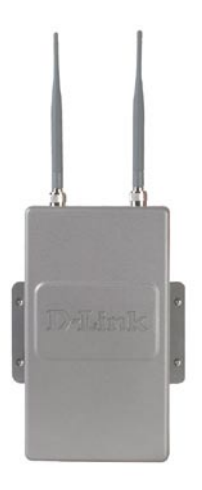

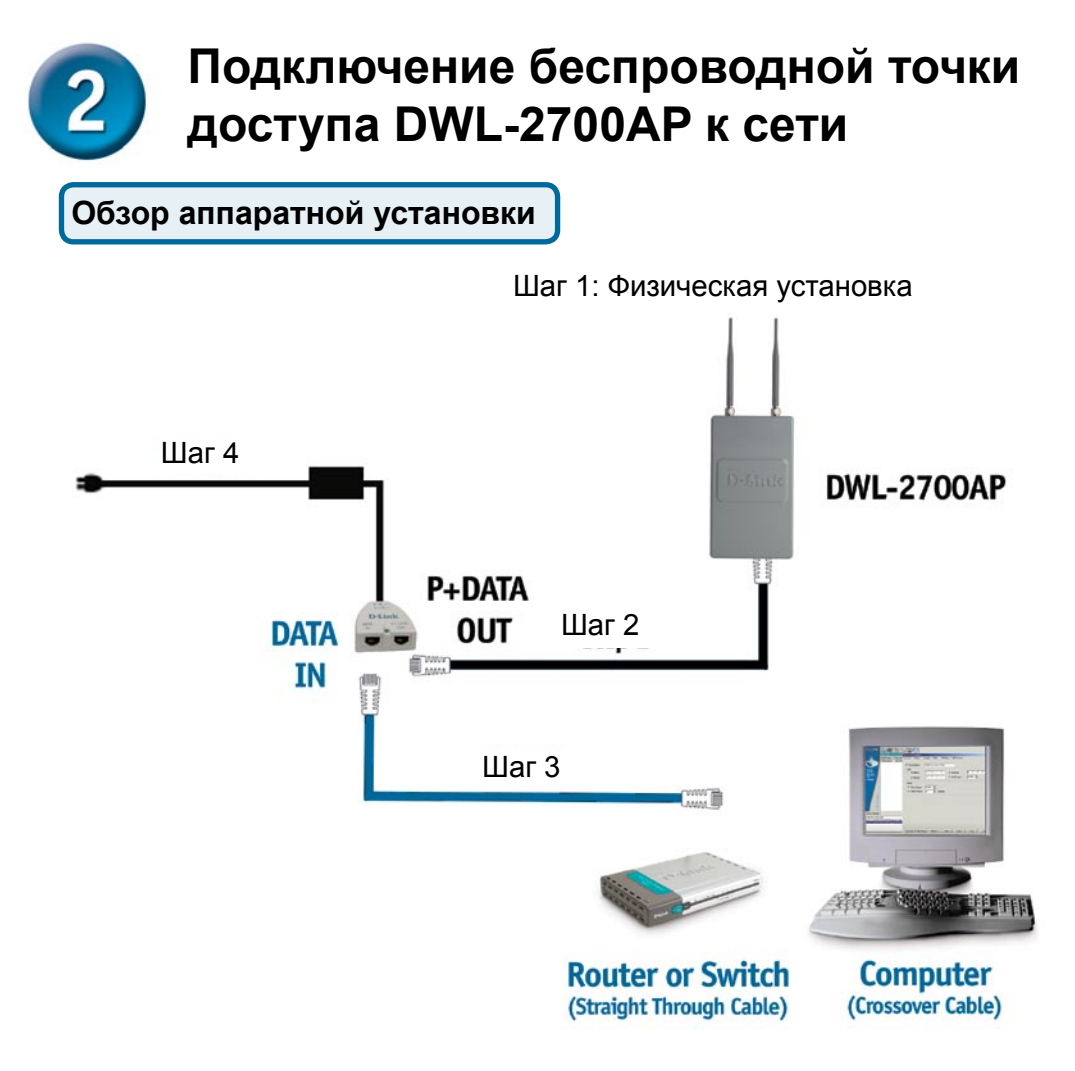

**Шаг 1: Сначала выполните физическую установку (Обратитесь к стр. 4-8 руководства по быстрой установке).** 

**Шаг 2: Подключите кабель Ethernet (включенный в поставку) через порт PoE к порту P+ DATA OUT на базовом устройстве РоЕ.** 

**Шаг 3: Протяните кросированный кабель Ethernet от порта Data In на базовом устройстве PoE к порту Ethernet компьютера.** 

**Шаг 4: Включите питание DWL-2700AP с помощью адаптера питания и шнура питания из комплекта поставки.** 

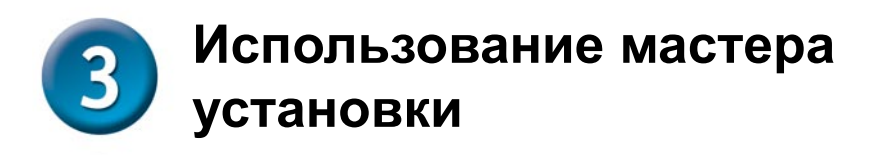

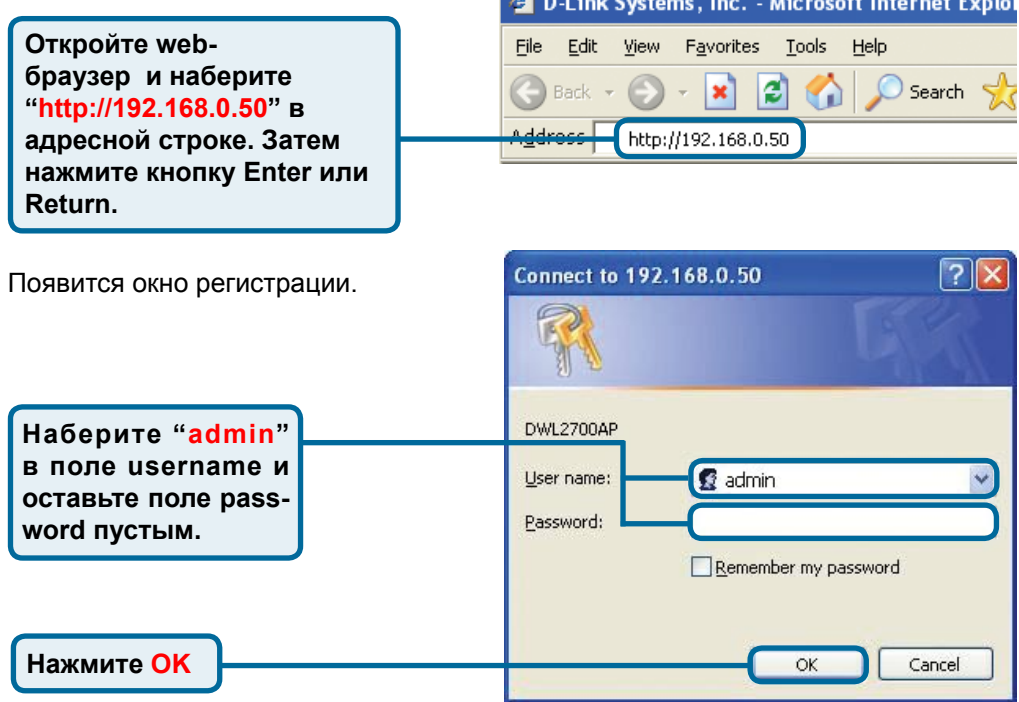

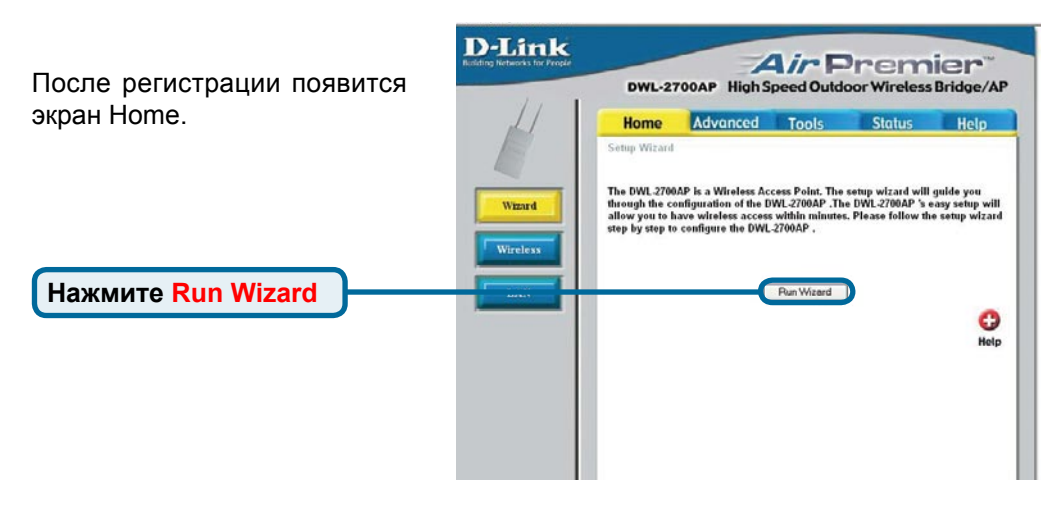

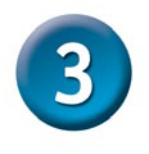

### **Использование мастера установки (продолжение)**

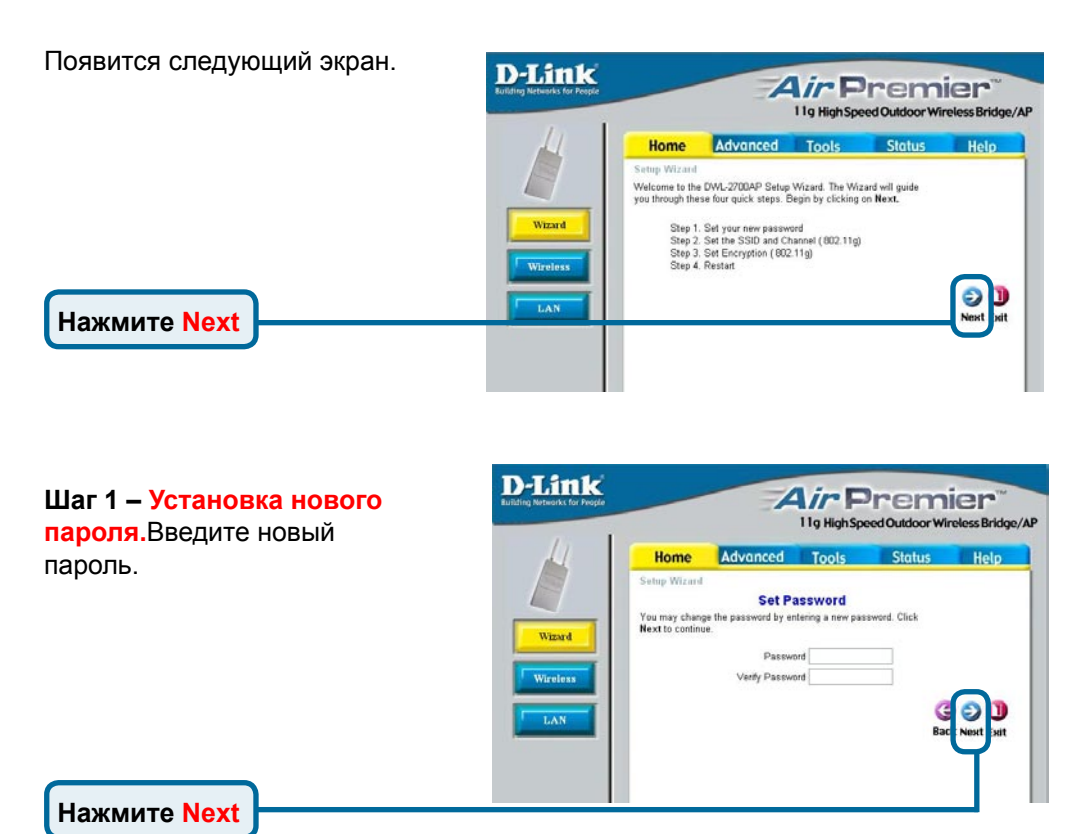

# **Шаг 2 – Настройка**

#### **подключения к беспроводной сети 802.11g**

Введите SSID и канал, которые хотите использовать. Этот SSID будет широковещательно рассылаться беспроводным пользователям.

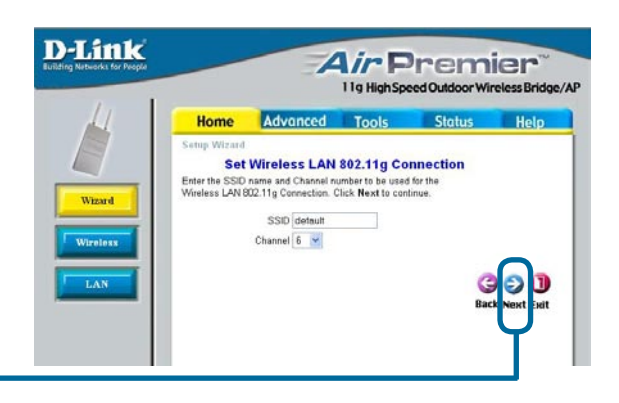

**Нажмите Next**

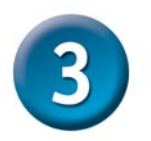

### **Использование мастера установки (продолжение)**

**Шаг 3 – Установка уровня безопасности При настройке оборудования DWL-2700AP можно установить три уровня обеспечения безопасности в беспроводной сети: нулевой уровень (без шифрования данных), с использованием алгоритма шифрования WEP и с использованием WPA-PSK. По умолчанию шифрование данных не используется. Для обеспечения большей безопасности данных, передаваемых по беспроводной сети, настройки уровня безопасности можно изменить, указав используемый алгоритм шифрования.** 

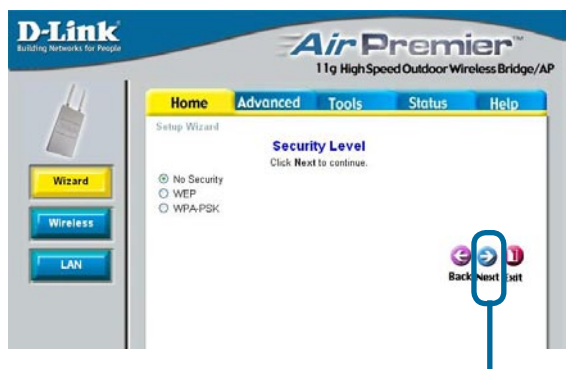

**Нажмите Next**

При выборе алгоритма WEP, можно указать HEX или ASCII в качестве типа ключа с использованием 64-бит, 128-бит или 152-бит.

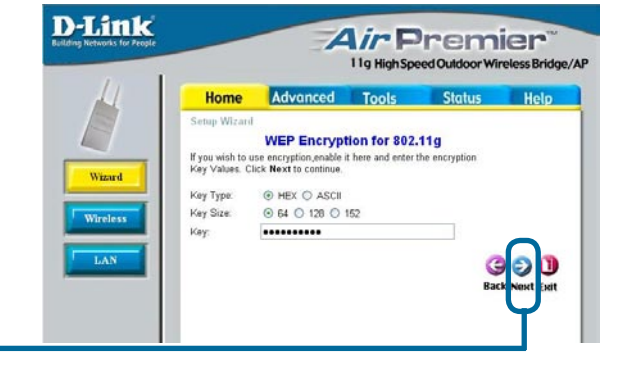

#### **Нажмите Next**

**Нажмите Next**

При выборе алгоритма WPA-PSK, необходимо ввести идентификационную фразу. При этом используется тип шифрования TKIP. По умолчанию интервал обновления группового ключа составляет 1800.

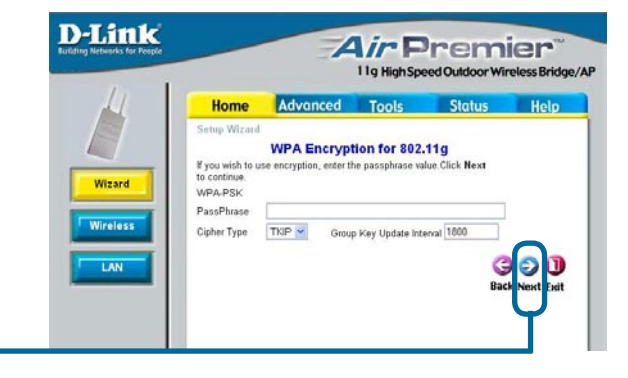

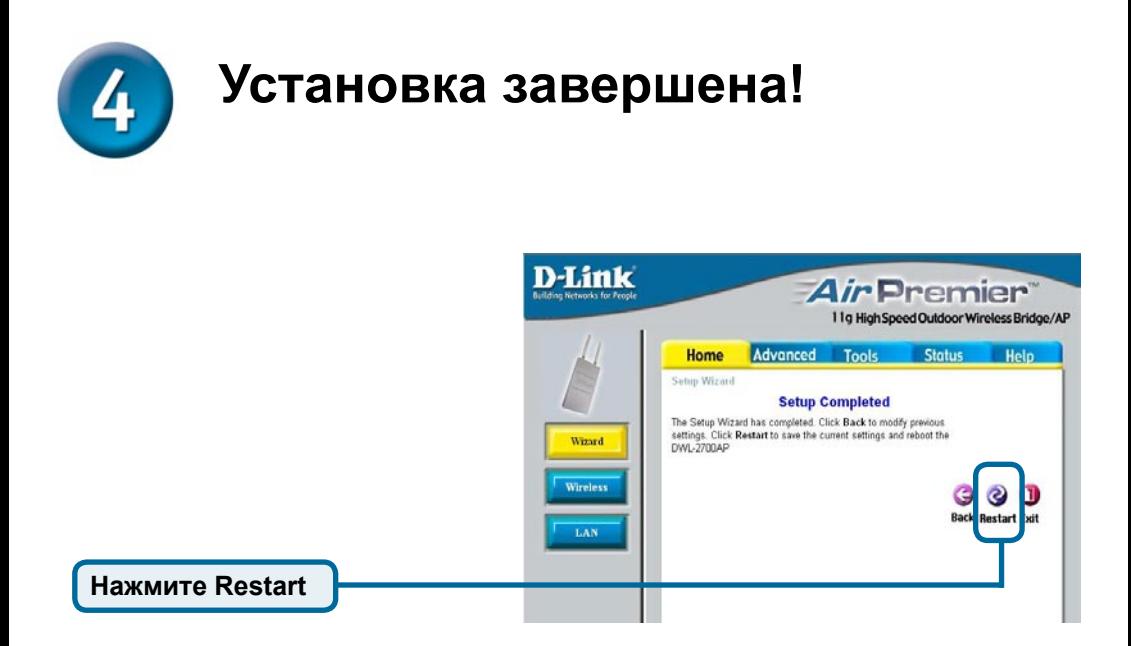

После завершения всех шагов, описанных в данном руководстве по быстрой установке, сеть будет выглядеть подобным образом:

### **Режим точки доступа:**

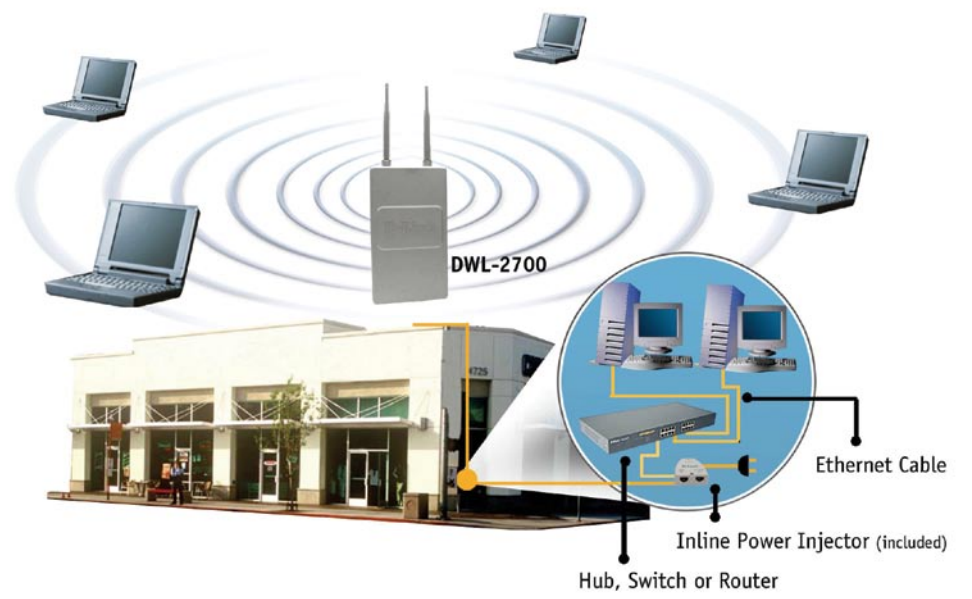

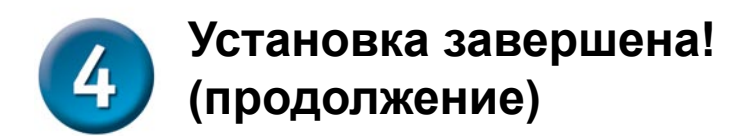

### **Режим моста:**

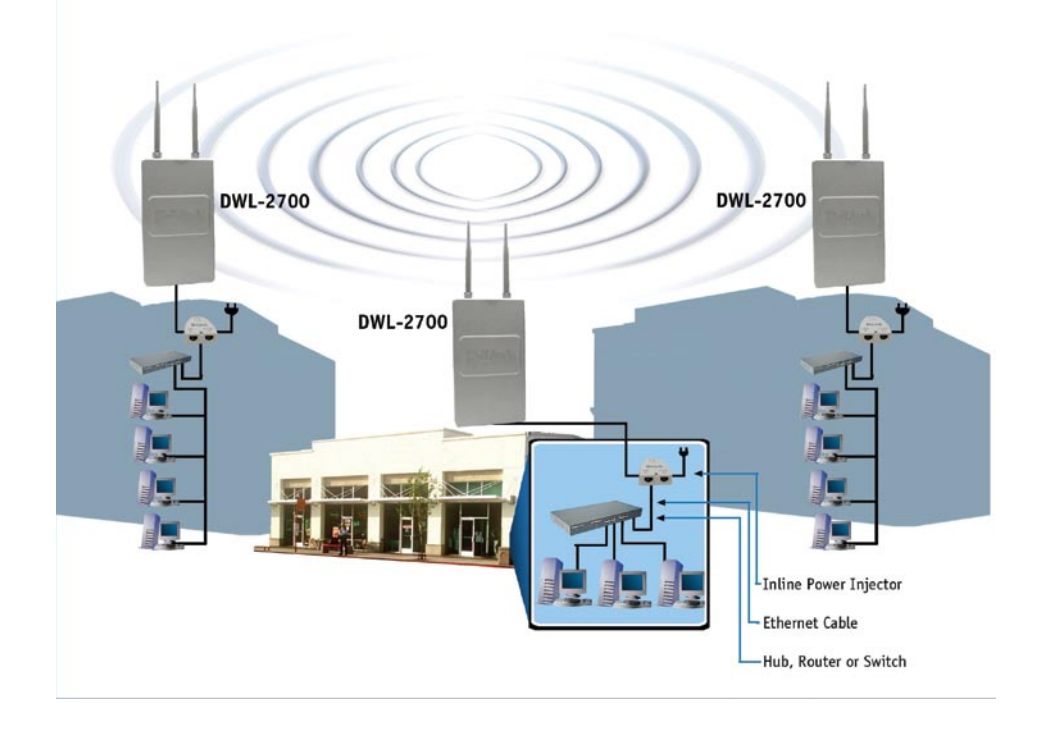

## **Приложение – Внешняя антенна с высоким коэффициентом усиления (Дополнительно)**

Для расширения диапазона действия беспроводной сети к DWL-2700AP может быть подключена внешняя антенна с высоким коэффициентом усиления (в поставку не входит).

Чтобы получить более подробную информацию о внешней антенне с высоким коэффициентом усиления, пожалуйста, обращайтесь в группу технической поддержки D-Link по телефону (095) 744-00-99. Внешняя антенна подключается к правой стороне DWL-2700AP, если смотреть на переднюю панель (где надпись D-Link) устройства.

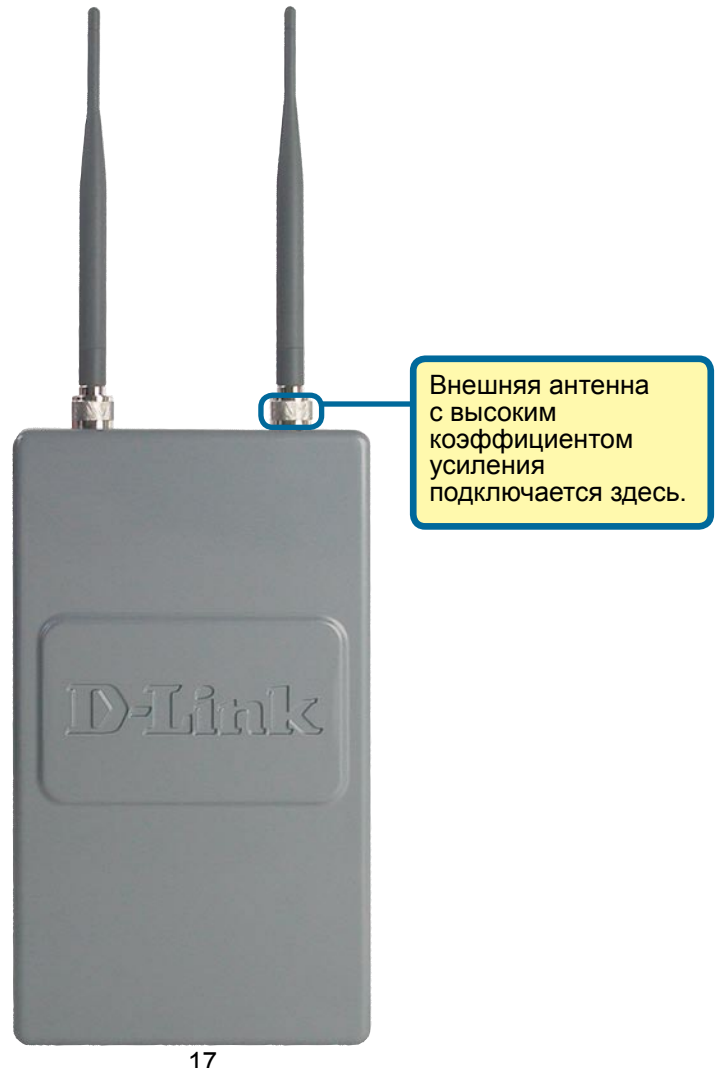

## **Техническая поддержка**

Обновления программного обеспечения и документация доступны на Интернет-сайте D-Link.

D-Link предоставляет бесплатную поддержку для клиентов в течение гарантийного срока.

Клиенты могут обратиться в группу технической поддержки D-Link по телефону или через Интернет.

> **Техническая поддержка D-Link:** (095) 744-00-99

**Техническая поддержка через Интернет** 

http://www.dlink.ru email: support@dlink.ru

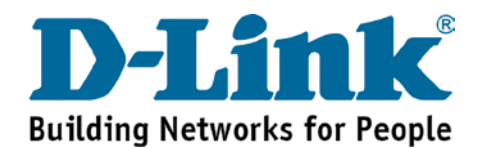